# Conversion of EPS or AI files to Inkscape

TERPROS.COM

◆ The Vector Mega Artwork collection volumes 1, 2 and 3 store files in EPS format and in Illustrator format that is older than version 9.0.

 Inkscape cannot open EPS files directly and cannot open Illustrator files older than version 9.0

**The Vector Mega** Artwork files will need to be converted from EPS to SVG format so that they can be opened in Inkscape.

◆ Two programs are needed to perform this conversion. You will need Ghostscript and a program such as Scribus.

- ◆ Download and install [Ghostscript](http://sourceforge.net/projects/ghostscript/files/latest/download?source=directory) here.
- [http://sourceforge.net/p](http://sourceforge.net/projects/ghostscript/files/latest/download?source=directory) [rojects/ghostscript/files/](http://sourceforge.net/projects/ghostscript/files/latest/download?source=directory) [latest/download?source](http://sourceforge.net/projects/ghostscript/files/latest/download?source=directory) [=directory](http://sourceforge.net/projects/ghostscript/files/latest/download?source=directory)
- ◆ Then, download and istall **[Scribus](http://sourceforge.net/projects/scribus/files/scribus/1.4.0/scribus-1.4.0-windows.exe/download)** here.
- $\blacklozenge$  [http://sourceforge.net/p](http://sourceforge.net/projects/scribus/files/scribus/1.4.0/scribus-1.4.0-windows.exe/download) [rojects/scribus/files/scri](http://sourceforge.net/projects/scribus/files/scribus/1.4.0/scribus-1.4.0-windows.exe/download) [bus/1.4.0/scribus-1.4.0](http://sourceforge.net/projects/scribus/files/scribus/1.4.0/scribus-1.4.0-windows.exe/download) [windows.exe/download](http://sourceforge.net/projects/scribus/files/scribus/1.4.0/scribus-1.4.0-windows.exe/download)

◆ Scribus will auto-detect Ghostscript if it is installed so make sure to install Ghostscript before installing Scribus

CUTTERPROS.COM

#### ◆ Run Scribus by clicking its ICON.

Scribus is open source desktop publishing software. There are other programs that are available that can make this conversion as well.

TERPROS.COM

**In the "New** Document" window select the third tab from the right which is "Open Existing Document". Make sure the Files of type: shows "Encapsulated PostScript" files

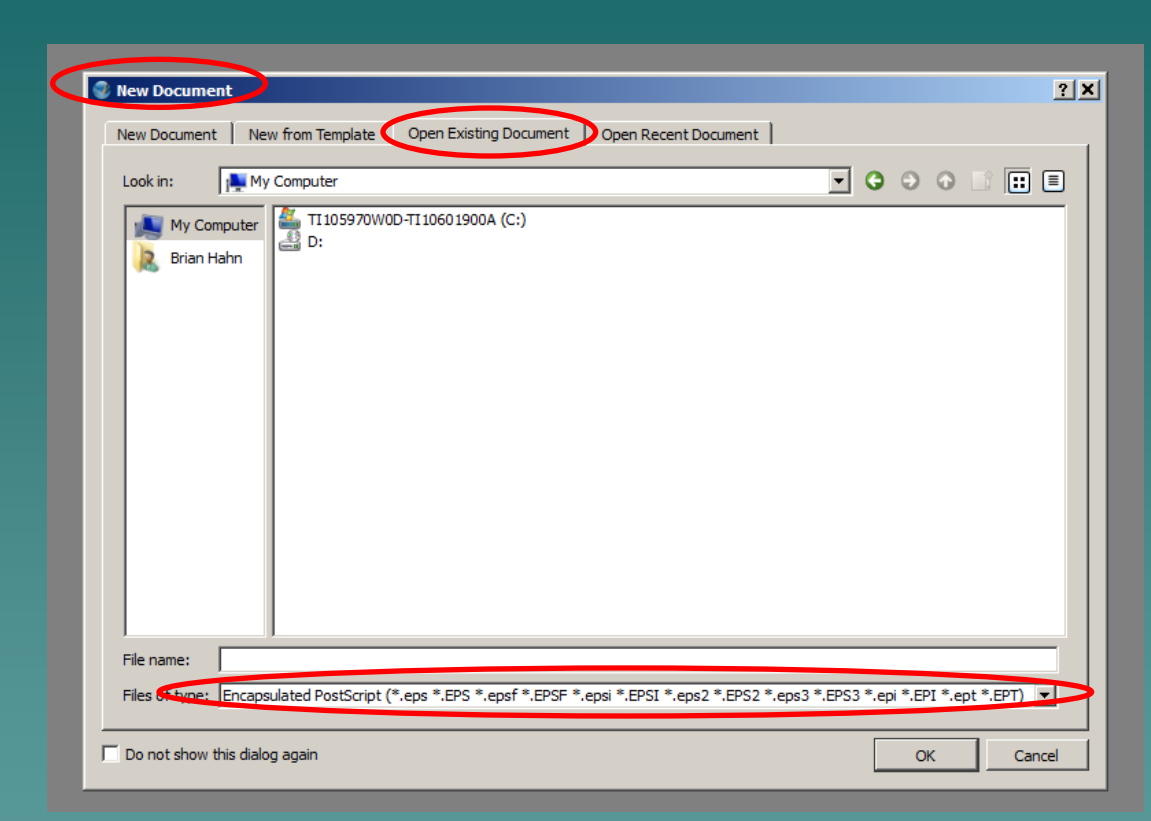

*TTERPROS.COM* 

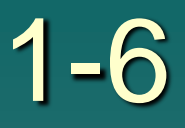

◆ You can also choose to open the Adobe Illustrator files instead of the EPS files. Either file type can be opened by Scribus. This example shows a File, Open with Illuatrator files.

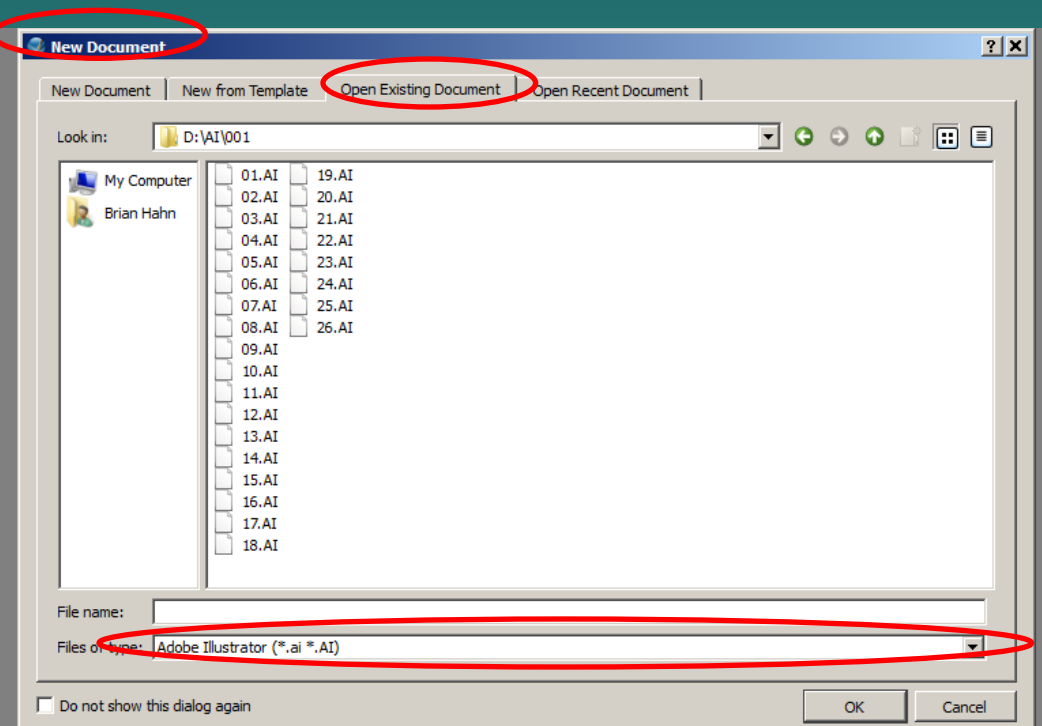

- With your image open select File, Export and Save as SVG
- ◆ This SVG file that you have just saved can now be opened directly in Inkscape

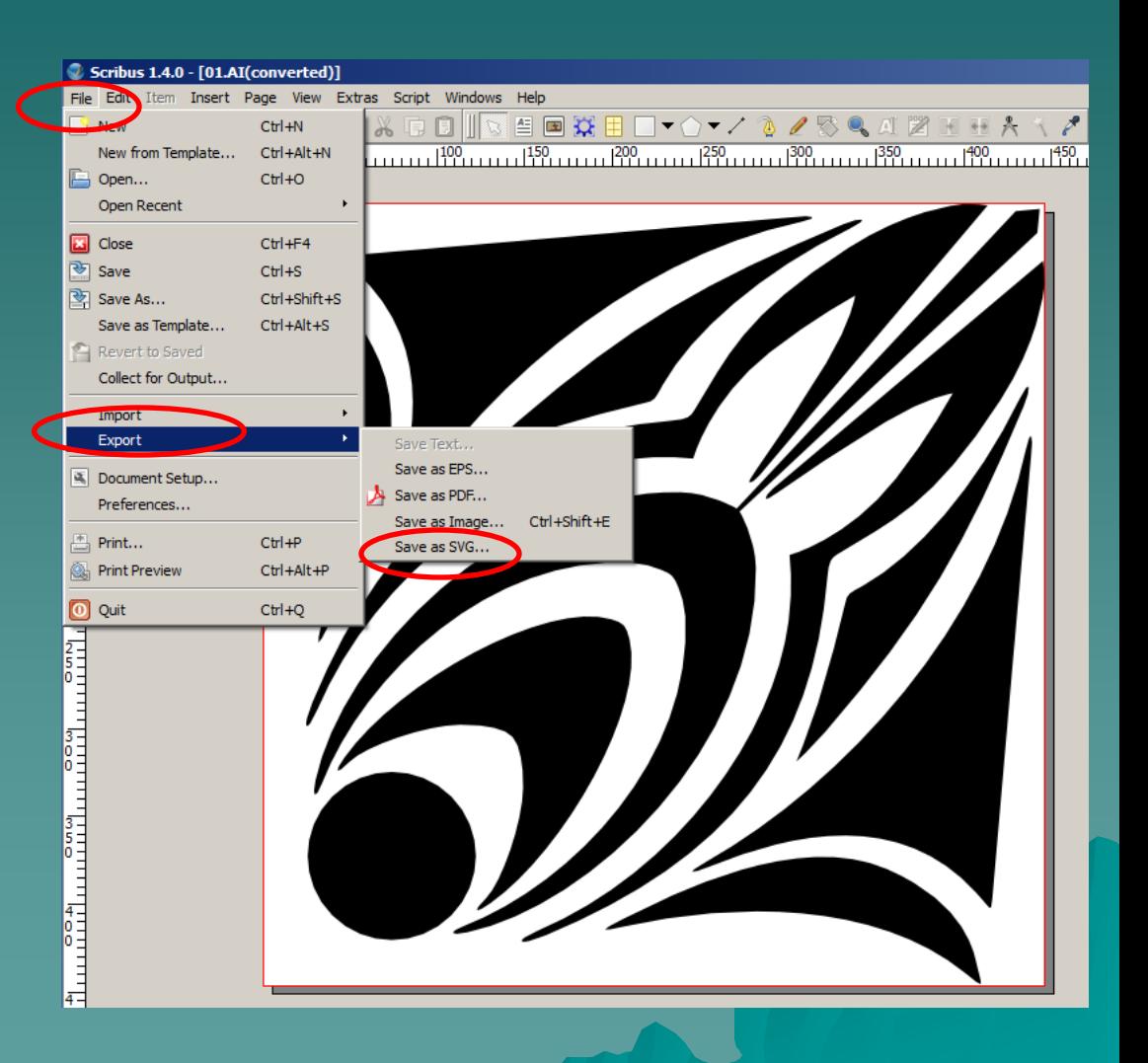

# The End

Please review our tutorials for more information on particular features. <http://www.cutterpros.com/downloads> for further information. To speak with a technician, submit a ticket at <http://www.cutterpros.com/support/> or call 888-828-8776 x227

CutterPros.com/Hahn Ventures LLC is NOT liable for any software/attachments/instructions/download links/content<br>contained in this presentation. Use the contents of this presentation AT YOUR OWN RISK. CutterPros.com/Hahn Ve

*CUTTERPROS.COM*